# **Wifi-Steuerung BULG Mono Eco - Wärmepumpe**

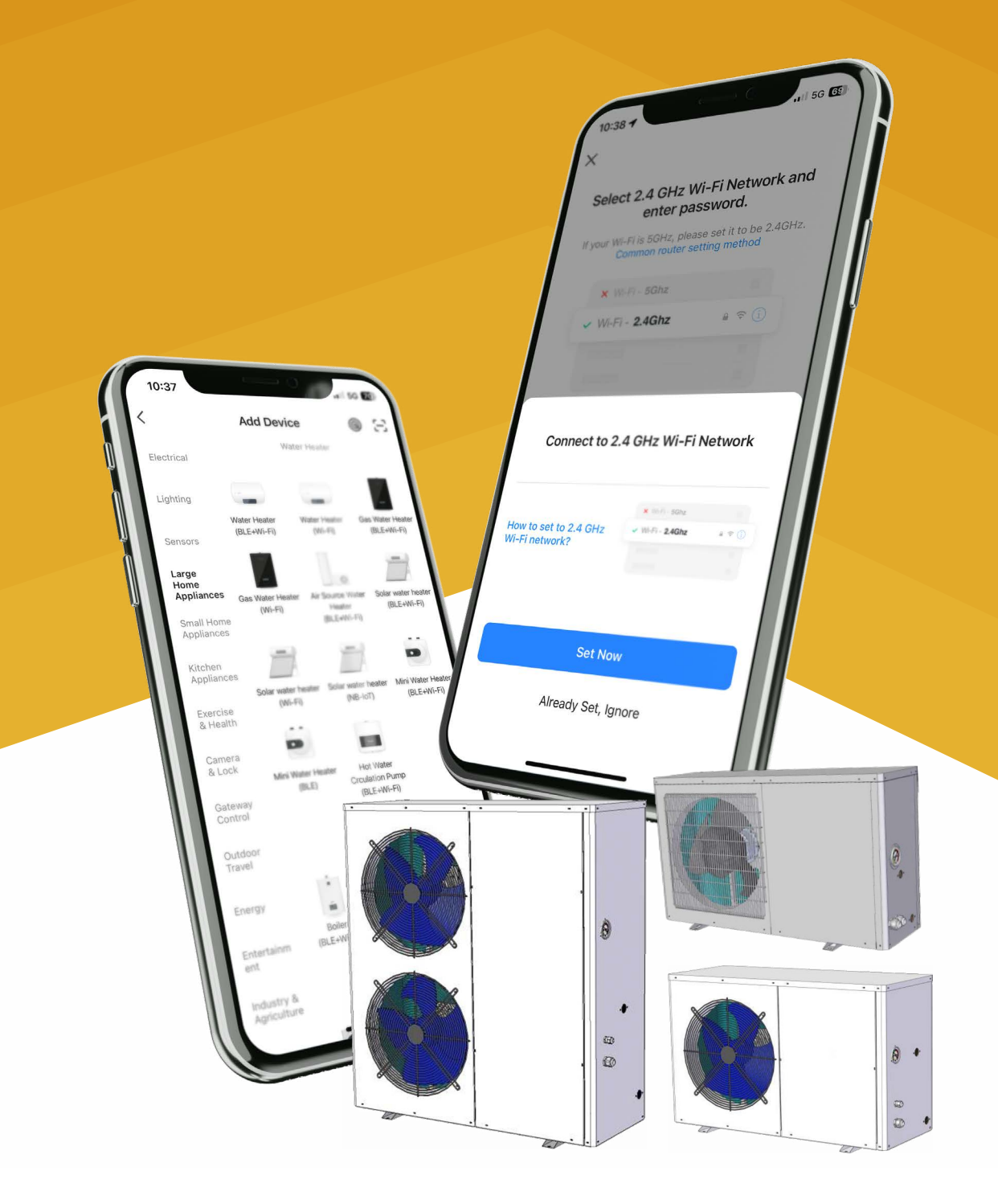

### **WLAN-Funktion**

### **Software herunterladen und installieren**

Geben Sie **"Smart Life"** im App Store ein, suchen Sie nach der Smart Life App, laden Sie sie herunter und installieren Sie sie " **C** "Geben Sie ein: "Smart Life"

Scannen Sie den QR-Code unten (Android, IOS System alle)

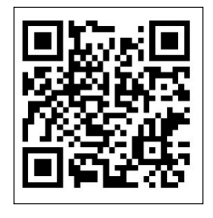

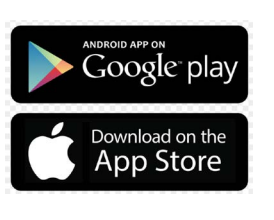

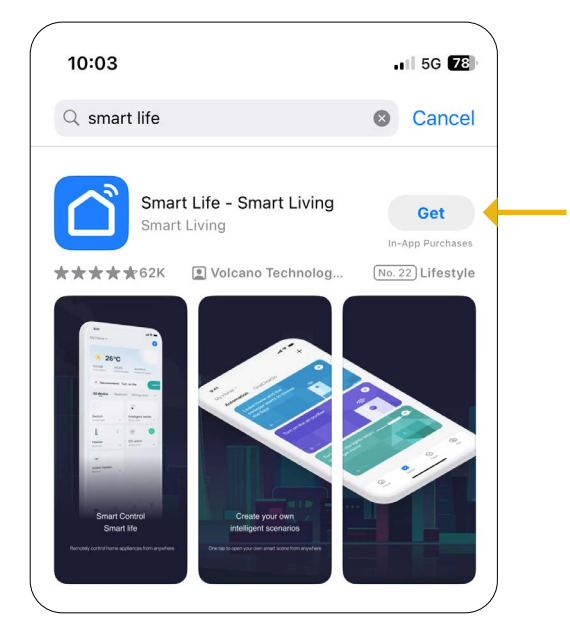

#### Android-Systeme

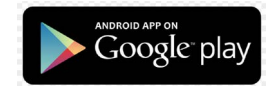

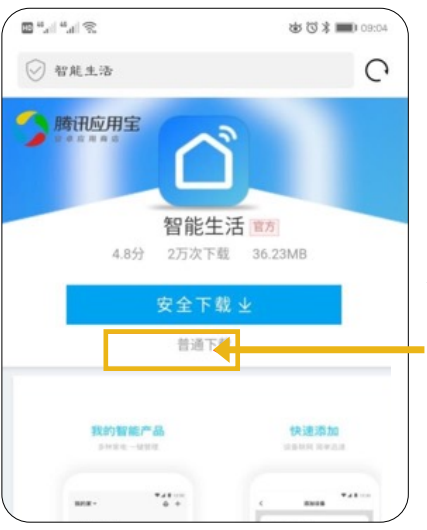

Auf dem Android-System klicken Sie auf "normaler Download", Download und Installation auf "normaler Download"

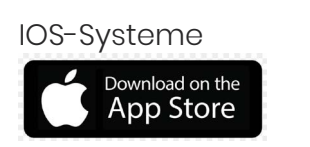

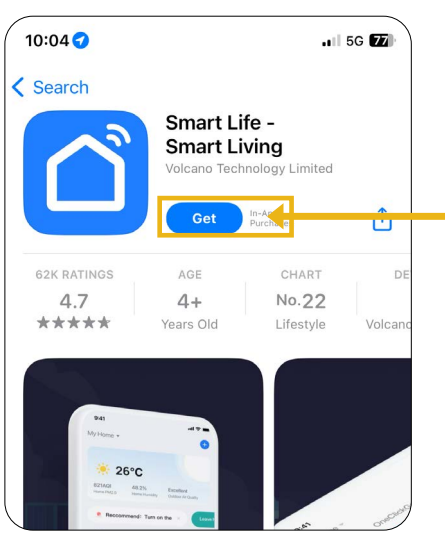

### Herunterladen und direkt auf dem IOS-System installieren

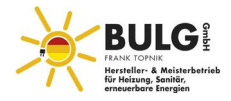

### **Starten der Software**

Nach der Installation können Sie auf " <mark>△</mark> "klicken, um die APP auf der Hauptschnittstelle zu starten.

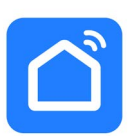

### **Registrierte Benutzer und Gerät konfigurieren**

#### **Registrierte Benutzer**

Benutzer ohne Konto klicken **"Sign Up"** um die Registrierungsseite auf der Anmeldeseite aufzurufen:

Registered Users: enter phone → number, get validate → enter validate set password. Das Bild der Sequenz wie unten;

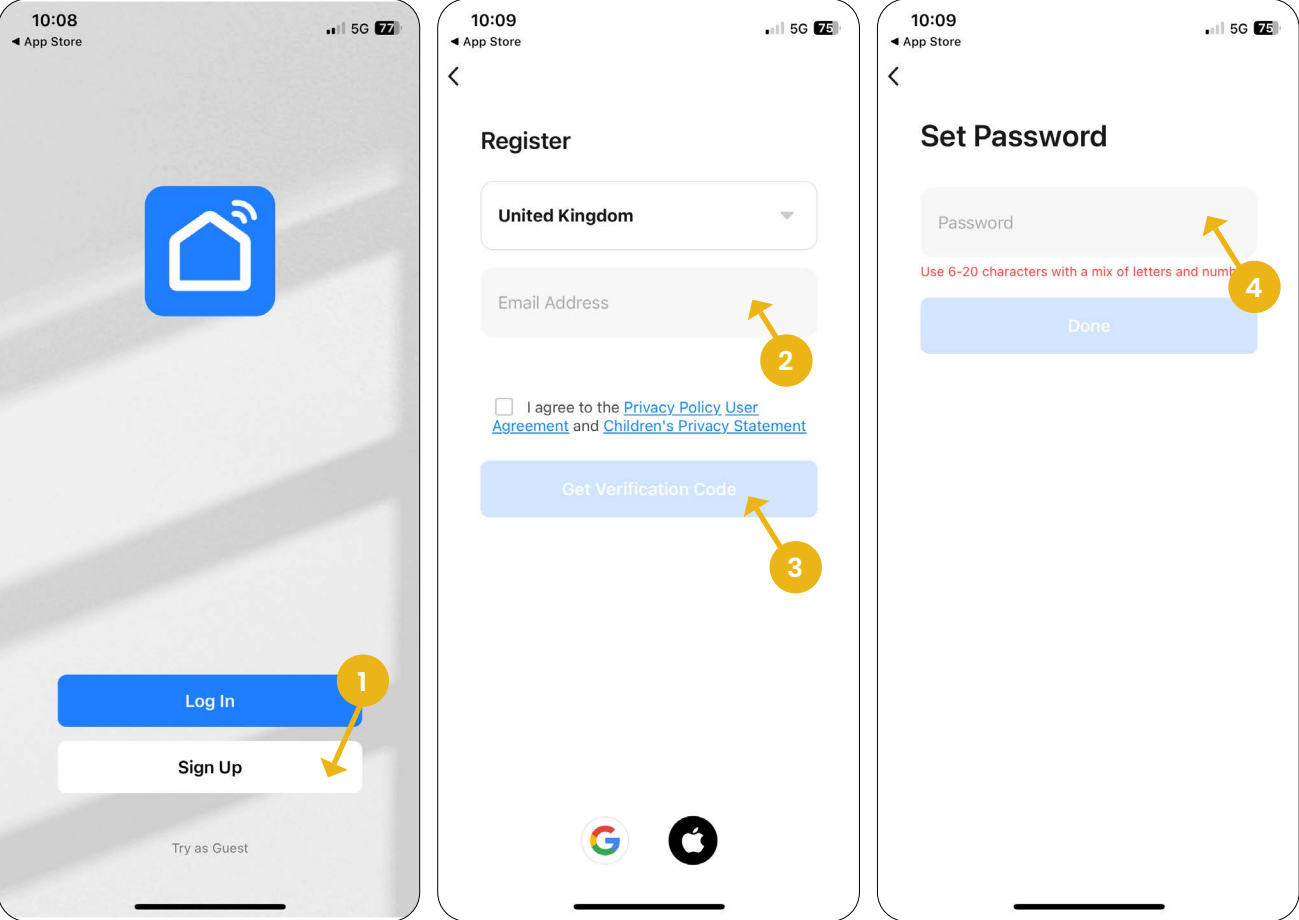

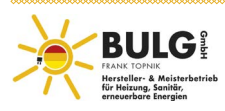

### **Anmelden**

Der Benutzer kann sich direkt anmelden, wenn er bereits ein Konto hat. Das Bild der Sequenz sieht wie folgt aus;

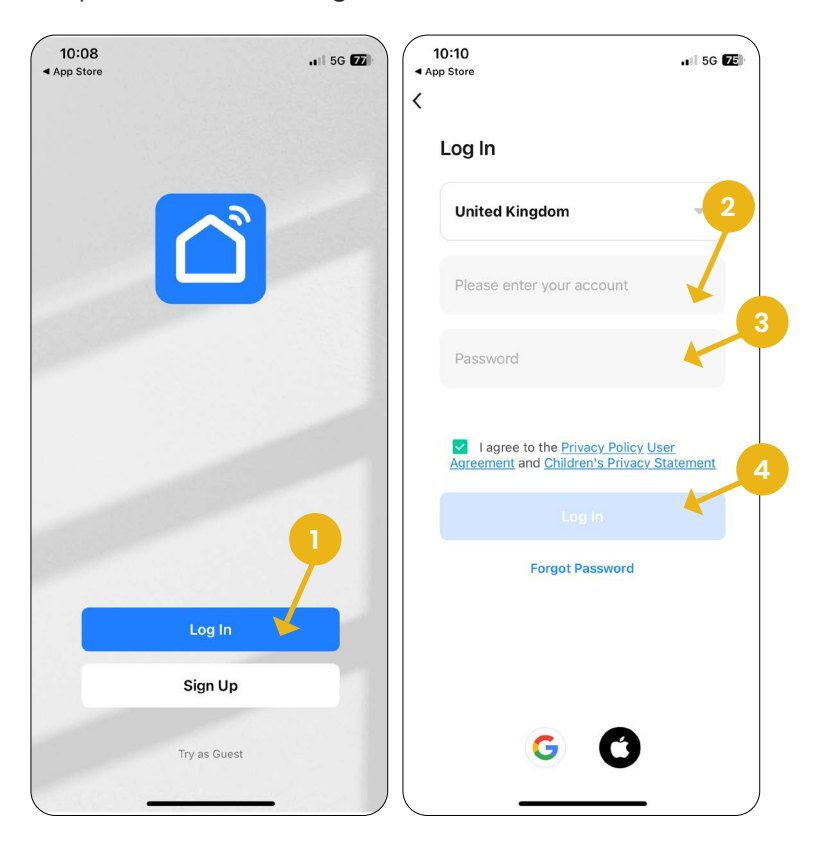

Wenn Sie das Passwort vergessen haben, können Sie sich mit **"Validieren"** anmelden. Wählen Sie "Forgot Password" → enter phone number → get validate. Das Bild der Sequenz sieht wie unten aus;

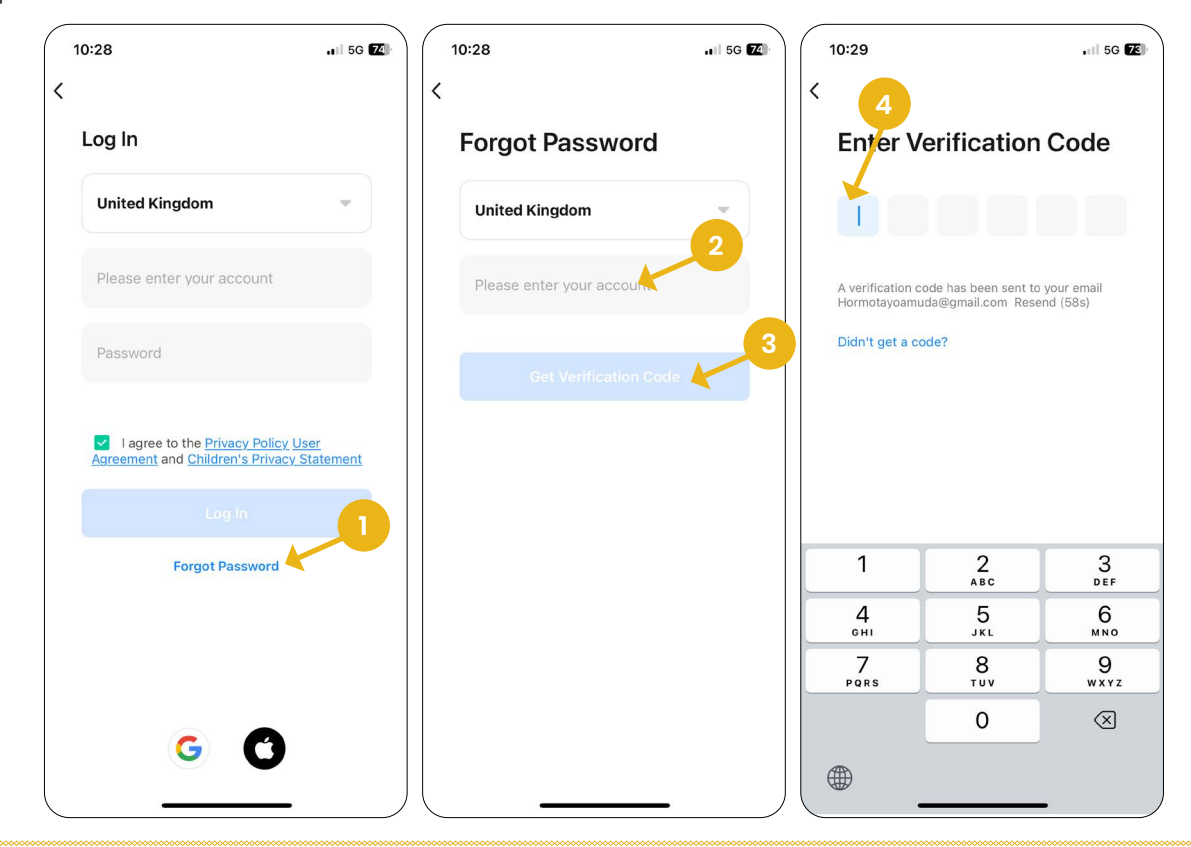

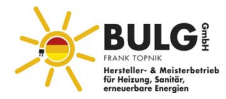

Nachdem Sie eine Familie angelegt oder sich angemeldet haben, rufen Sie die Oberfläche der Smart Life-App auf

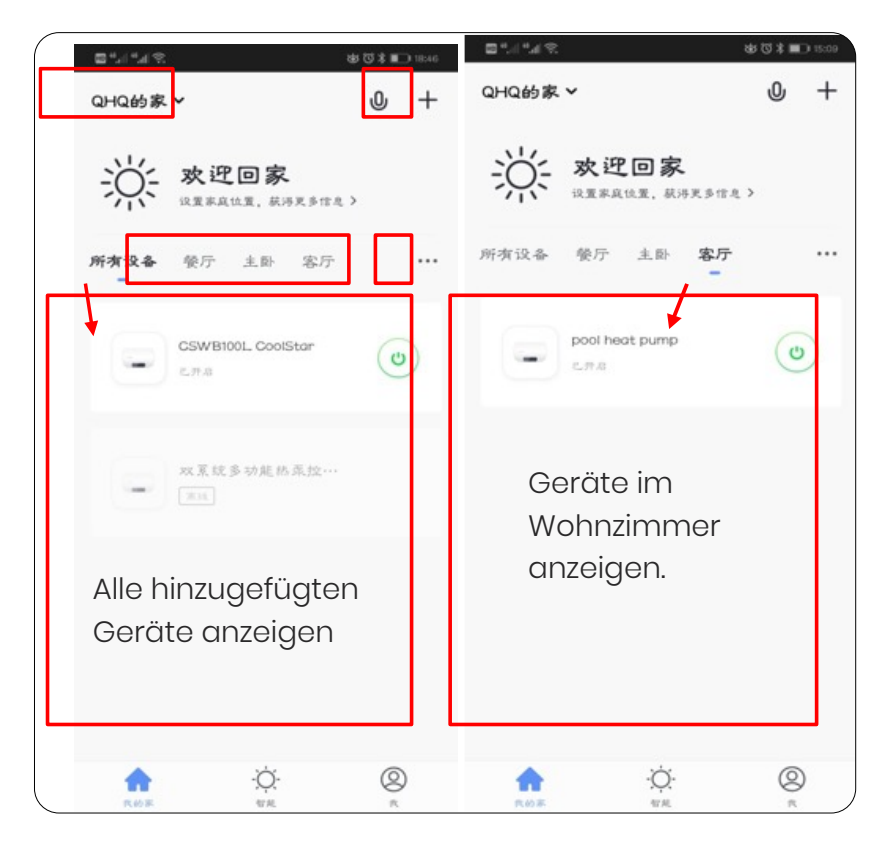

#### **Bemerkungen:**

Der Name des Geräts, klicken Sie zur Eingabe der Hauptschnittstelle auf

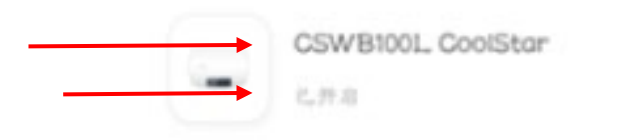

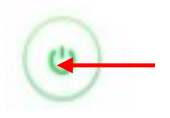

Anzeige online/offline direkt einoder auszuschalten

Klicken Sie auf diese Schaltfläche, um die

- 1. Familienname, kann die Familienverwaltung eingeben;
- 2. Gerät hinzufügen;
- 3. Raum hinzugefügt haben, klicken Sie darauf, um das Gerät in diesem Raum zu überprüfen.
- 4. Zimmerverwaltung;

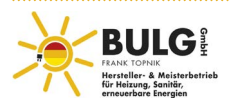

### **WIFI Configure Gerät im WLAN-Modus:**

### **Möglichkeit 1 (Modus Smartes Verteilungsnetzwerk):**

### **Erster Schritt:**

Die Verbindung kann innerhalb von 10 Sekunden nach dem ersten Einschalten hergestellt werden. Nach 10 Sekunden müssen Sie die Taste drücken, um die Verbindung herzustellen (10 Sekunden ist die Verzögerung, mit der das WLAN in den niedrigen Stromverbrauch übergeht)

Rufen Sie den Modus für das smarte Verteilernetz manuell auf: " $\mathbb{Z}$ "+" $\mathbb{Z}$ "+" $\mathbb{Z}$ "5S Lang drücken rufen Sie den Modus Smart distribute network auf, "<sup>11</sup> das Symbol blinkt, das Handy kann beginnen, das Netzwerk zu verteilen;

Verlassen Sie den Netzwerkverteilungsstatus nach 3 Minuten, das" <sup>11</sup> Symbol hört auf zu blinken, der WLAN-Modus verteilt kein Netzwerk, wenn Sie das Netzwerk wieder verteilen möchten, drücken Sie lange auf "switch "+ "+" +"timer" 5S;

### **Zweiter Schritt Dritter Schritt**

 $\leftarrow$  WLAN WLAN

可用 WLAN 列表 123456789<br>已进接(网络质量经)

WX-CHICO

yun107-0

better-5G

by Sciville JR WPS better\_2.4G

か忘(可使用 WPS 洗か其他同絡

 $pc$ 

か活 QQQbaby

已经存,加索(可上网)

Schalten Sie die WLAN-Funktion des Handys ein und stellen Sie eine Verbindung zum WLAN her. Das WLAN muss in der Lage sein, sich mit dem Internet zu verbinden, wie im Bild WLAN verbinden "123456789".

 $\overline{\mathbf{r}}$ 

€

G.

ą,

G.

8

g.

 $\widehat{E}$  (i)

Öffnen Sie die "Smart Life "APP, melden Sie sich auf der Hauptschnittstelle an, klicken Sie auf "+" in der oberen rechten Ecke oder auf

"Add device", geben Sie die Auswahl des Gerätetyps ein, wählen Sie in der " aus, geben Sie die Schnittstelle "add device interface" ein;

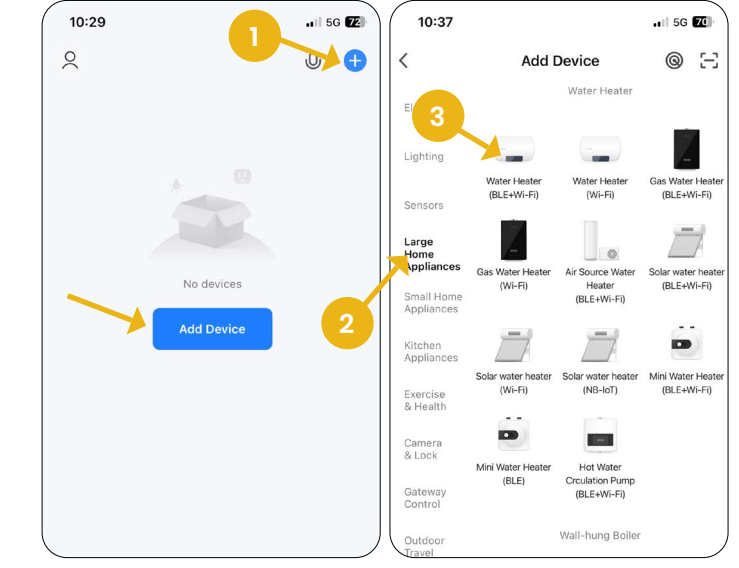

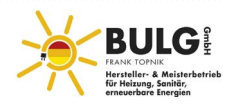

### **Vierter Schritt**

- Nachdem das ""-Symbol blinkt, klicken Sie auf "Bestätigen, dass die Anzeige blinkt" und "Enter", um ein Gerät hinzuzufügen. Geben Sie das
- WLAN-Verbindungsinterface ein, geben Sie das WLAN-Passwort ein, mit dem das Telefon verbunden ist (dasselbe wie das mit dem Telefon verbundene WLAN), klicken Sie auf "confirm" und geben Sie den Verbindungsstatus des Geräts direkt ein;
- Anmerkungen: Wenn der Drahtsteuerungsmodus eine WLAN-Verbindung herstellt, blinkt das "II" Symbol langsam;

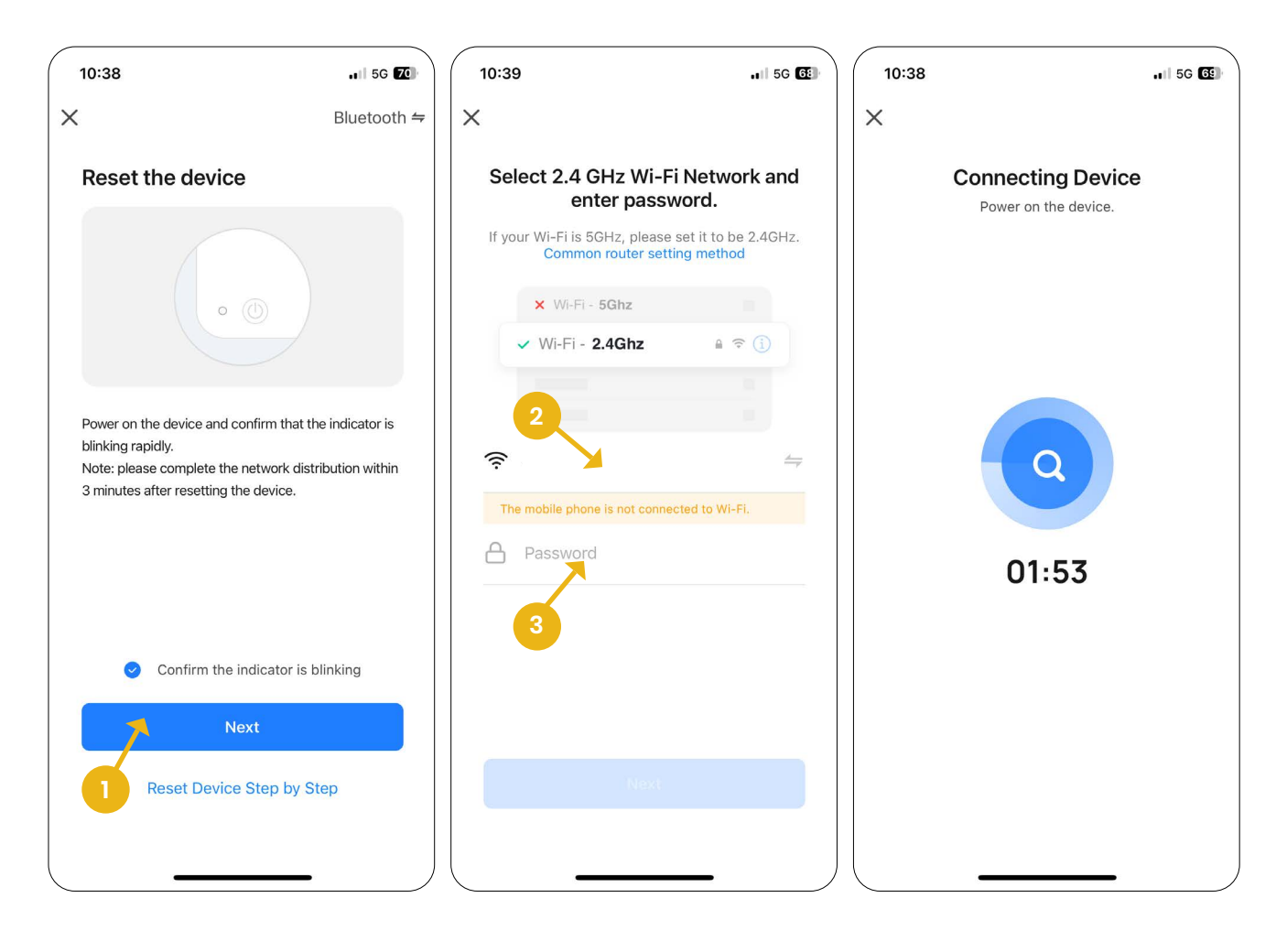

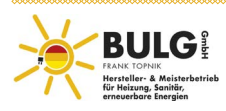

### **Fünfter Schritt**

wenn "Find device", "Device Registers to Intelligent Cloud", "Device Initialization" alle abgeschlossen sind, die Verbindung erfolgreich hergestellt wurde, das System die Meldung "Device added successfully" ausgibt und das Netzwerk erfolgreich verteilt wurde. In der Benutzeroberfläche können Sie den Gerätenamen ändern, den Installationsort des Geräts auswählen (Wohnzimmer, Schlafzimmer...) und auf "finish" klicken, um die Hauptschnittstelle für die Gerätebedienung zu öffnen;

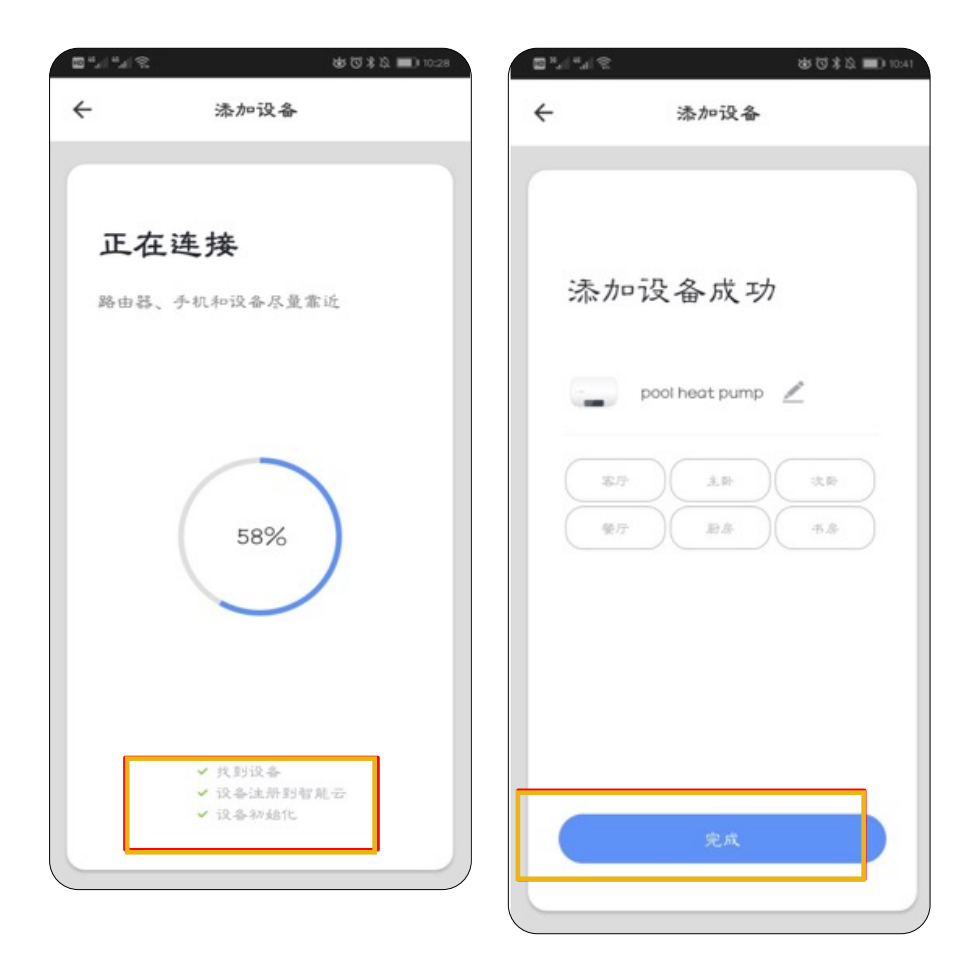

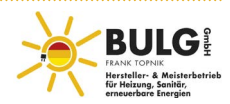

## **Möglichkeit 2 (AP MODUS)**

### **Erster Schritt**

- 5s gleichzeitig Drücken und halten Sie "**----**" + "switch" + "timing" , " " Symbol blinkt, wenn Sie in den AP-MODUS gehen, das Handy kann beginnen, das Netzwerk zu verteilen.
- Verlassen Sie den Status "**Netzwerk verteilen**" nach 3 Minuten, das " " Symbol hört auf zu blinken, der WIFI-Modus verteilt kein Netzwerk mehr. Wenn Sie das Netzwerk wieder verteilen möchten, drücken Sie lange "**----**"+"switch"+ "Timer "5S;

### **Der zweite und dritte Schritt ist derselbe wie beim smarten Verteilungsmodus.**

### **Vierter Schritt**

• Nachdem Sie die Schnittstelle zum Hinzufügen von Geräten aufgerufen haben, klicken Sie auf "**Compatibility mode**" in der oberen rechten Ecke; geben Sie die Schnittstelle zum Hinzufügen von Geräten im AP-MODUS ein, bestätigen Sie, dass der AP-MODUS ausgewählt wurde (das Symbol blinkt) und klicken Sie auf "**?????**".

Stellen Sie sicher, dass die Anzeige langsam blinkt

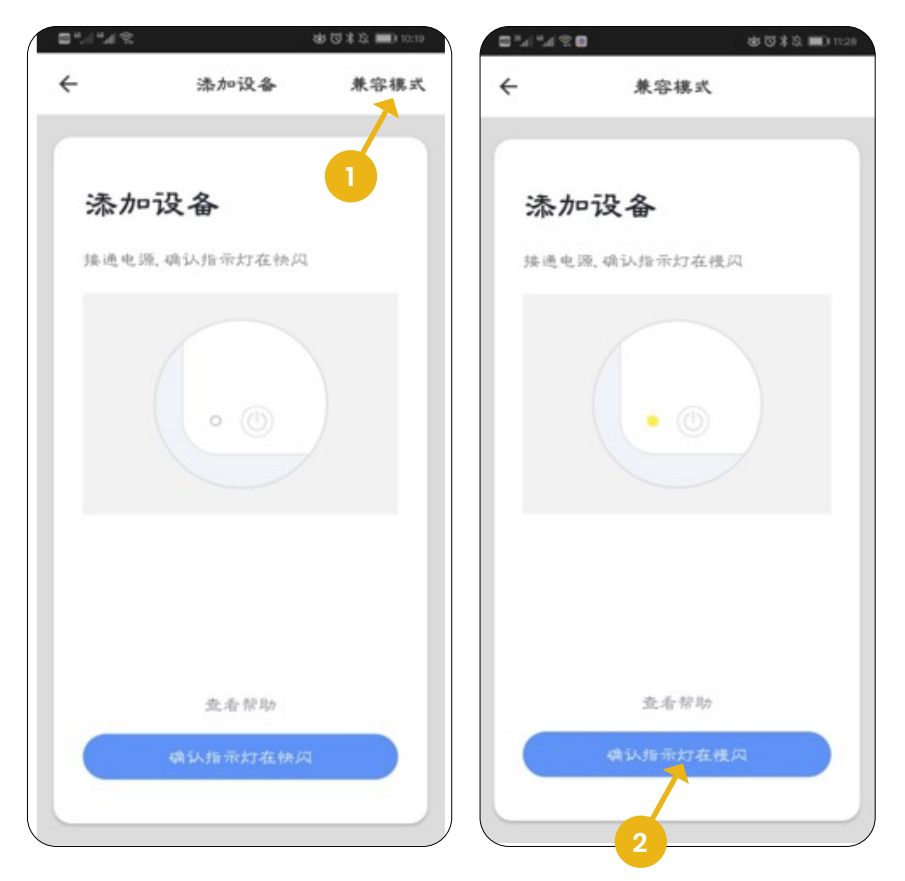

• Pop-up WLAN-Verbindungsschnittstelle, geben Sie das WLAN-Passwort ein, mit dem das Handy verbunden ist (dasselbe wie das mit dem Handy verbundene WLAN), Pop-up, Verbinden Sie das WLAN des Handys mit dem Geräte-Hotspot, und klicken Sie auf "to connect".

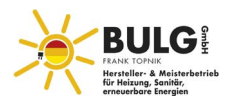

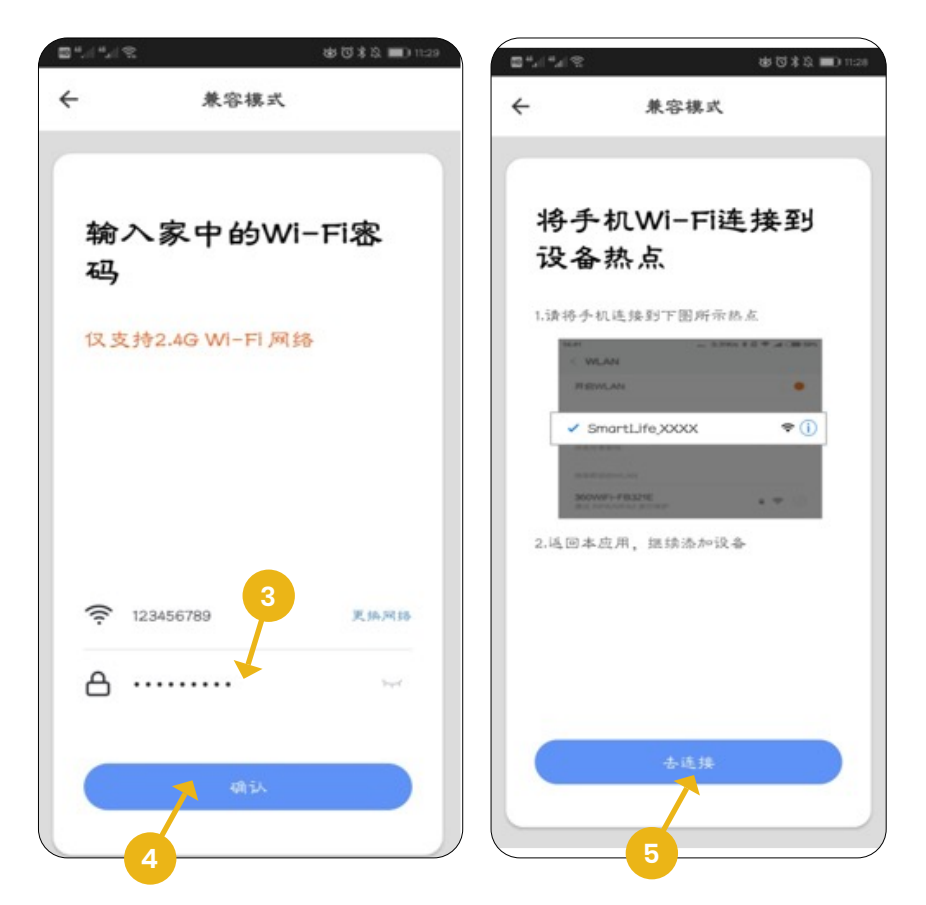

• Geben Sie die WLAN-Verbindungsschnittstelle des Handys ein, und suchen Sie SmartLife\_XXX connect, wie auf dem Bild zu sehen: SmartLife\_5ADE, zurück zur "smart life "APP, APP gibt den Status der Geräteverbindung automatisch ein;

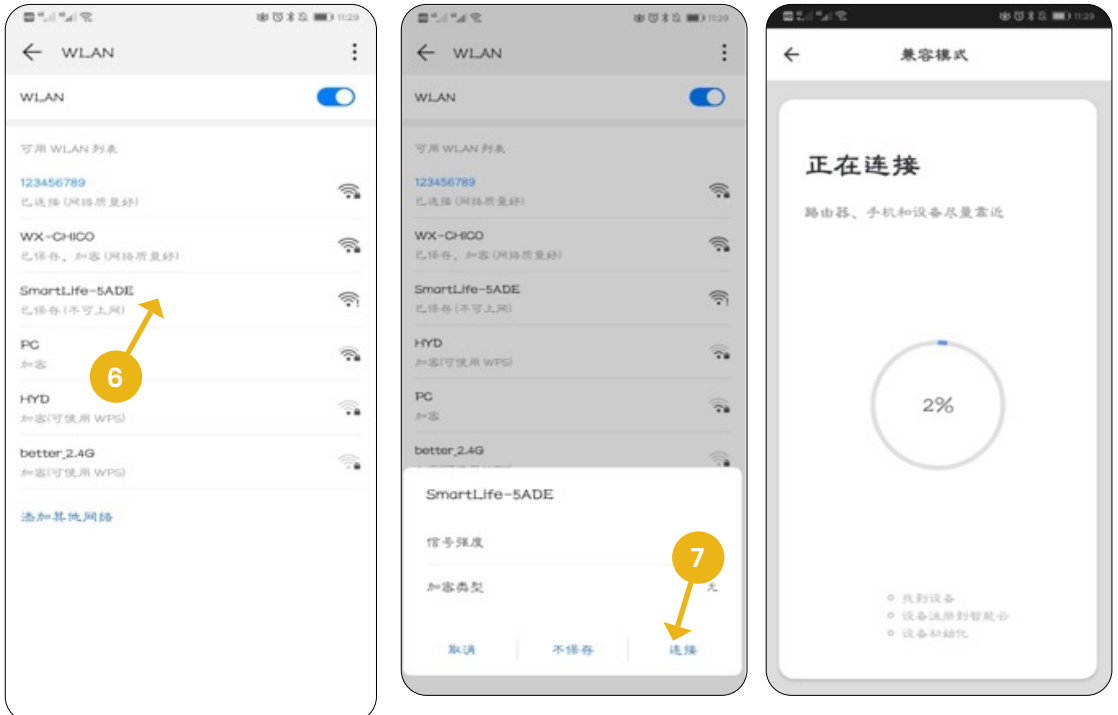

#### **Der fünfte Schritt ist derselbe wie bei der smarten Netzwerkverteilung**

**• Anmerkung:** Wenn die Verbindung fehlschlägt, gehen Sie bitte manuell in den AP-MODUS und folgen Sie dann den obigen Schritten, um eine Verbindung herzustellen;

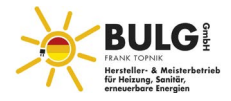

### **Bedienung der Softwarefunktionen**

- Nachdem Sie das Gerät erfolgreich gekoppelt haben, rufen Sie die Bedienseite "pool heat pump" (Gerätename, kann geändert werden) auf.
- Klicken Sie auf "pool heat pump" unter "all equipmment" auf der Hauptschnittstelle von "Smart Life", um die Seite "pool heat pump" zu öffnen.

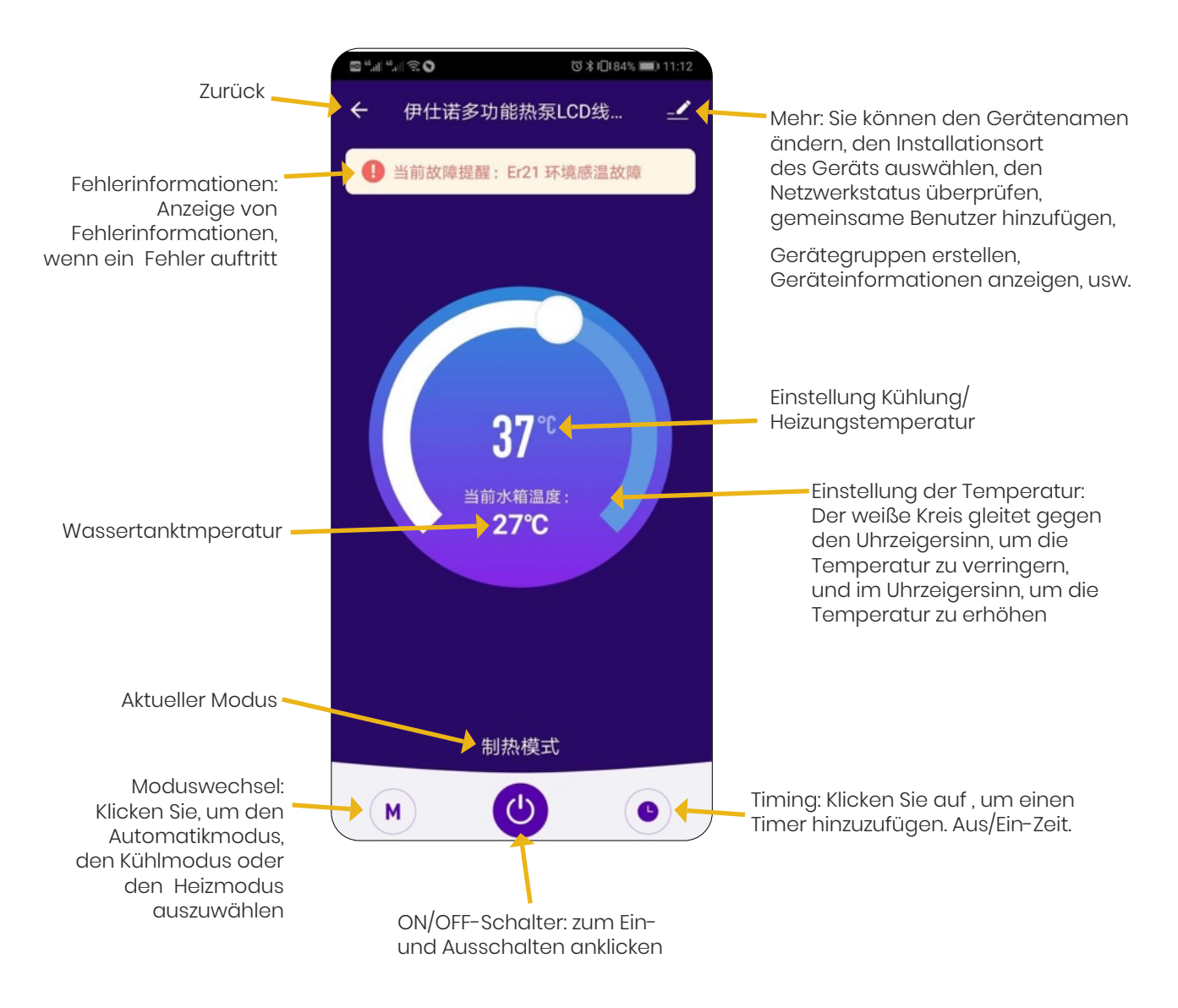

#### **??? Ändern des Gerätenamens**

• Klicken Sie auf "device detail", wie unten abgebildet, klicken Sie auf "device name", um das Gerät umzubenennen.

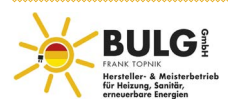

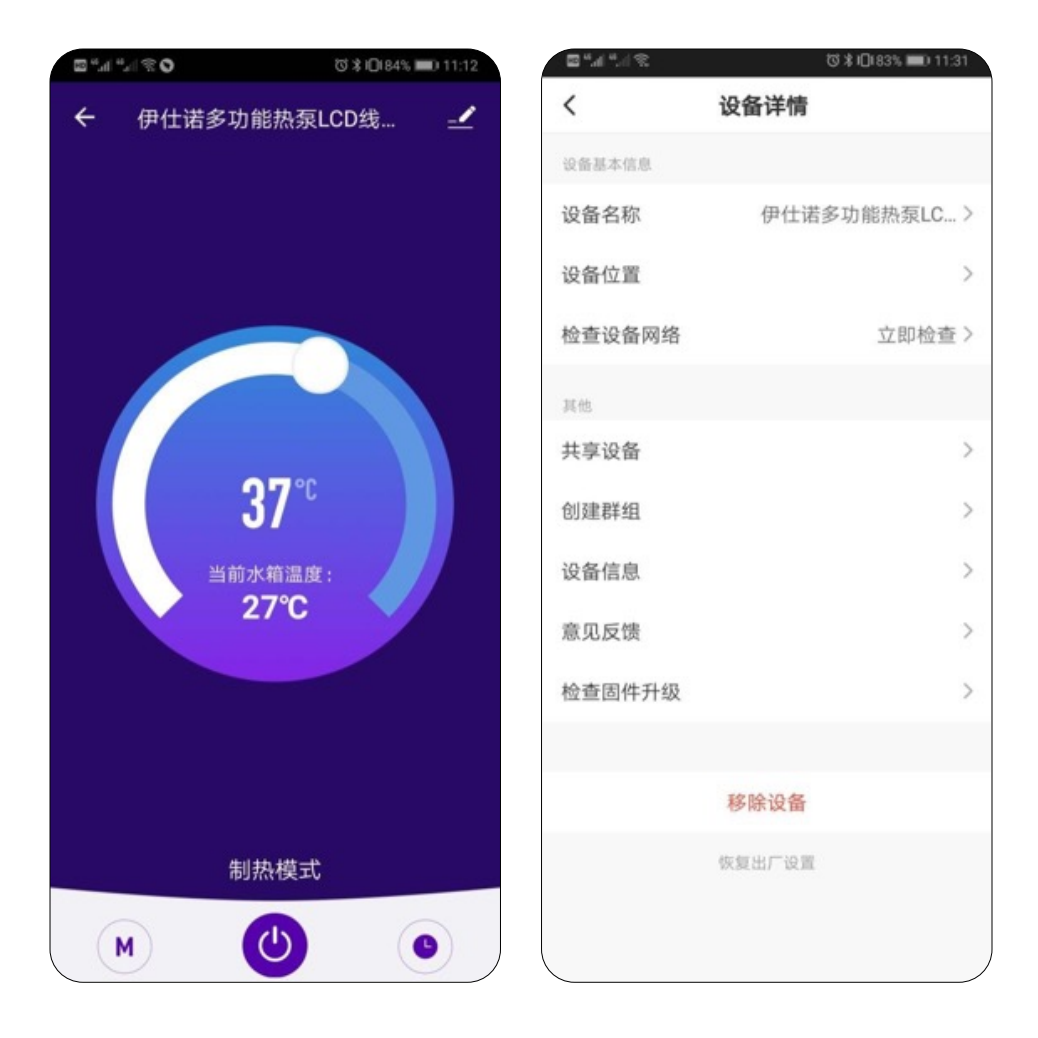

### **Gerätefreigabe**

- Geben Sie das gebundene Gerät frei, arbeitet der Sharer in der folgenden Reihenfolge,
- die Liste zeigt die Freigabe nach erfolgreicher Freigabe an,
- Löschen Sie die Freigabe, drücken Sie lange auf den ausgewählten Benutzer, die Löschschnittstelle erscheint "cancel".
- Die Funktionsweise der Sharing-Schnittstelle ist wie folgt:

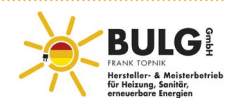

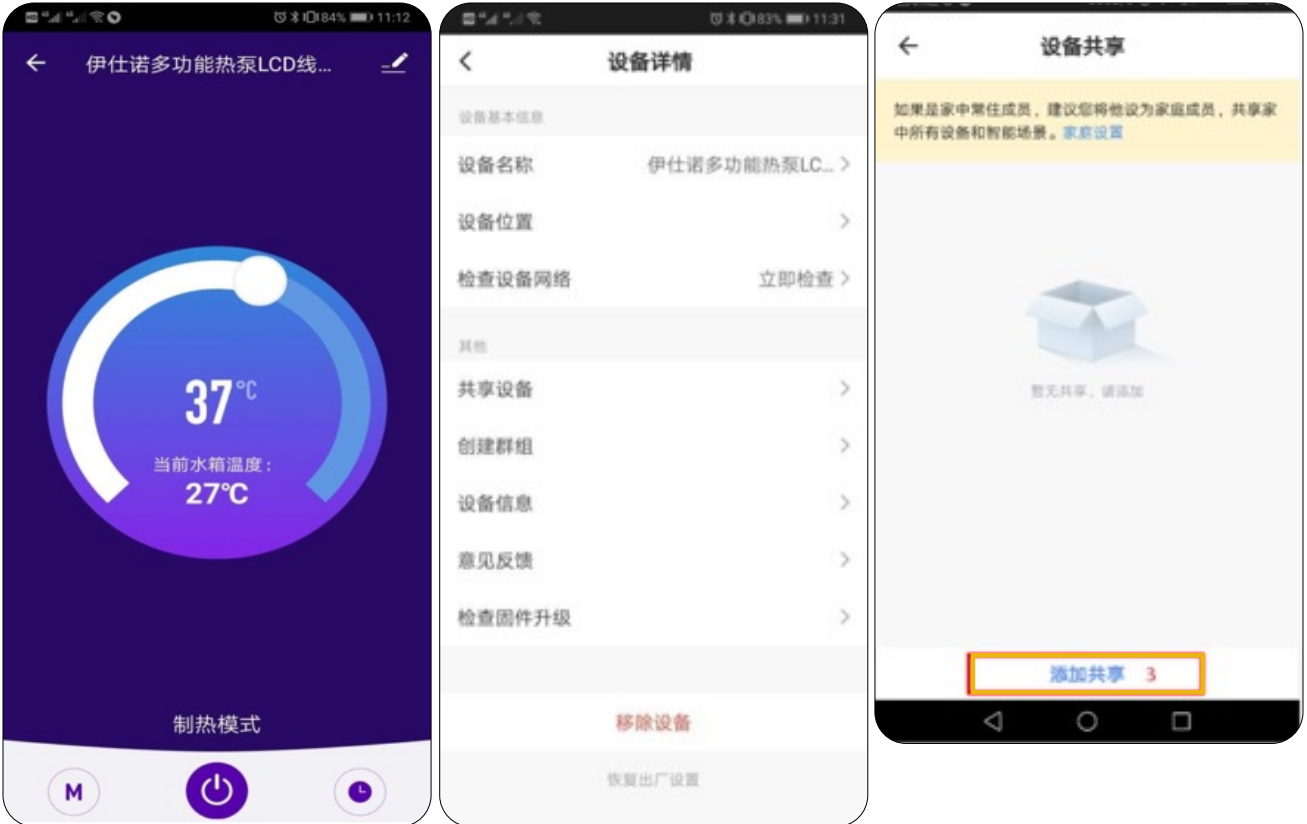

• Geben Sie das Konto der Freigabe ein, klicken Sie auf "finish"zeigt das neu hinzugefügte Konto der Freigabe an.

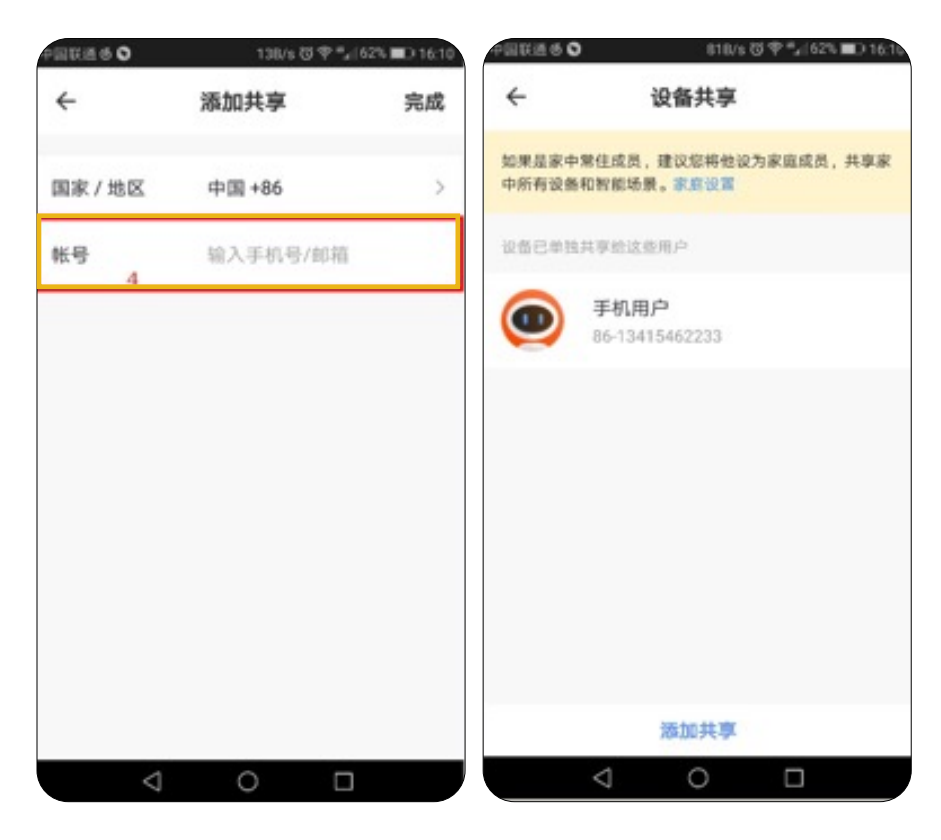

• Die Schnittstelle des freigegebenen Geräts sieht wie folgt aus: Zeigen Sie das empfangene freigegebene Gerät an und klicken Sie auf Enter, um das Gerät zu bedienen.

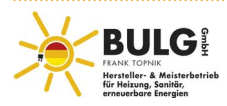

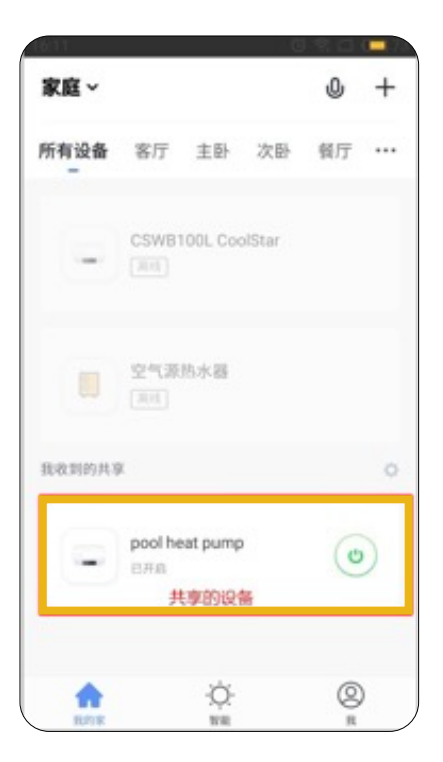

### **Moduseinstellung**

• Klicken Sie auf " $(M)$ " auf der Hauptschnittstelle des Geräts, dann erscheint die Schnittstelle zur Auswahl des Modus wie unten dargestellt. Klicken Sie auf den gewünschten Modus;

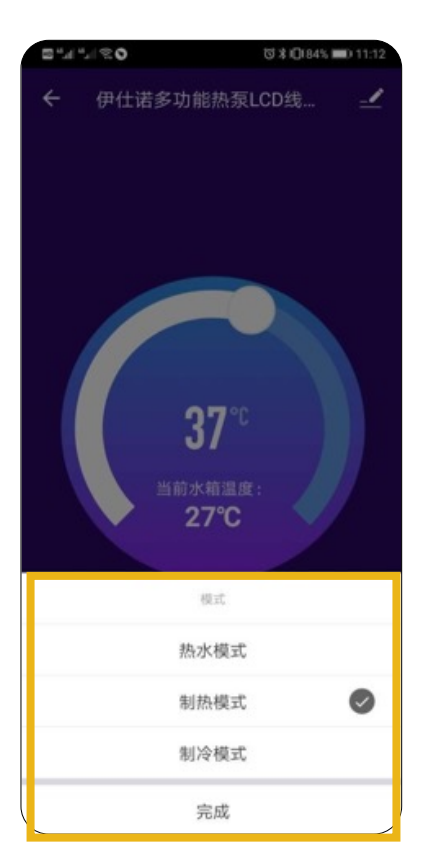

### **Timingeinstellung**

Klicken Sie auf " ( $\bullet$ ) "auf der Hauptschnittstelle der Gerätebedienung, um die Timer-Einstellungsschnittstelle aufzurufen, wie in der Abbildung unten dargestellt, klicken Sie auf , um eine Zeitangabe hinzuzufügen;

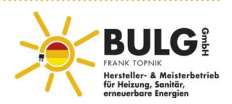

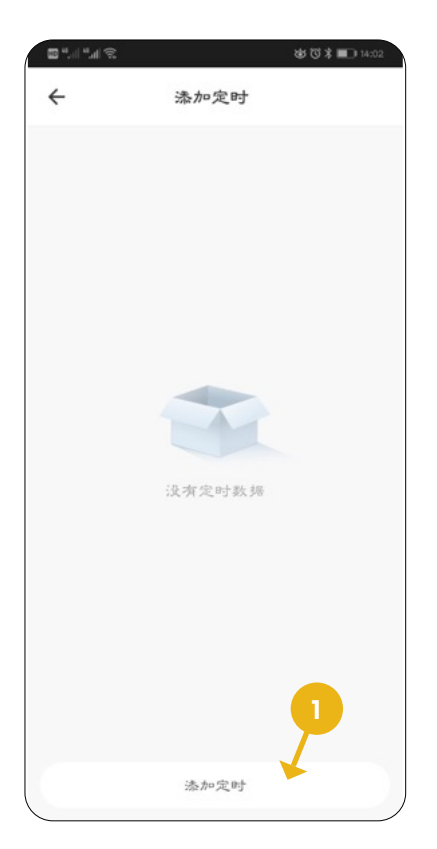

• Geben Sie die Zeiteinstellung ein, schieben Sie Stunde/Minute nach oben/unten, um die Zeit einzustellen, und stellen Sie die Wiederholungswoche und den Ein/Aus-Schalter ein, drücken Sie zum Speichern auf die obere rechte Ecke, das Bild der Sequenz sieht wie unten aus;

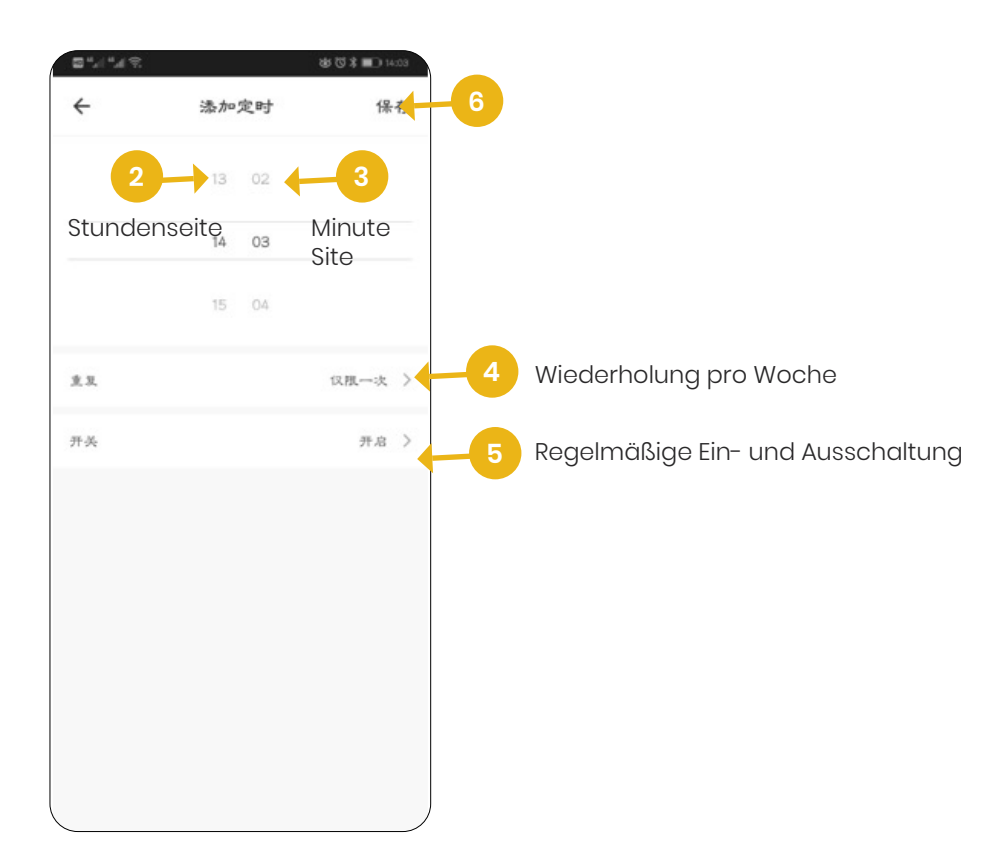

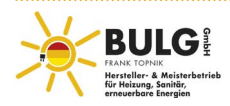

### **Gerät entfernen**

### **Kabelgebundene Steuerung entfernen**

### **Erster Schritt:**

- Wenn das Gerät entfernt werden muss, nachdem es hinzugefügt wurde, drücken Sie lange "+" + "**switch**" + "**Timer**" 5S, das Gerät wird entfernt und der intelligente Netzwerkmodus wird wieder aktiviert," "das Symbol " II blinkt für 3 Minuten, das Netzwerk wird innerhalb von 3 Minuten wieder aktiviert, wenn innerhalb von 3 Minuten keine.
- When the device need to be removed after the device has been added, long press"<del>-</del>"+"switch"+"time" 5S, the device is removed and enter the AP mode  $a$ gain,  $1$ <sup>"</sup> icon flashed for 3min, distribute network again within 3min, if do not connect within 3min, exit distribute network;

### **APP entfernen**

Klicken Sie auf " z " in der oberen rechten Ecke der Hauptschnittstelle für die Gerätebedienung, um die Schnittstelle für die Gerätedetails aufzurufen. Klicken Sie unten in der Schnittstelle für die Gerätedetails auf "Smart Life removal device", um den Smart-Distribute-Netzwerkmodus aufzurufen ," II" das Symbol hört auf zu blinken. Sie können das Netzwerk innerhalb von 3 Minuten erneut verteilen. Wenn Sie innerhalb von 3 Minuten keine Verbindung herstellen können, verlassen Sie das Netzwerk wie unten beschrieben:

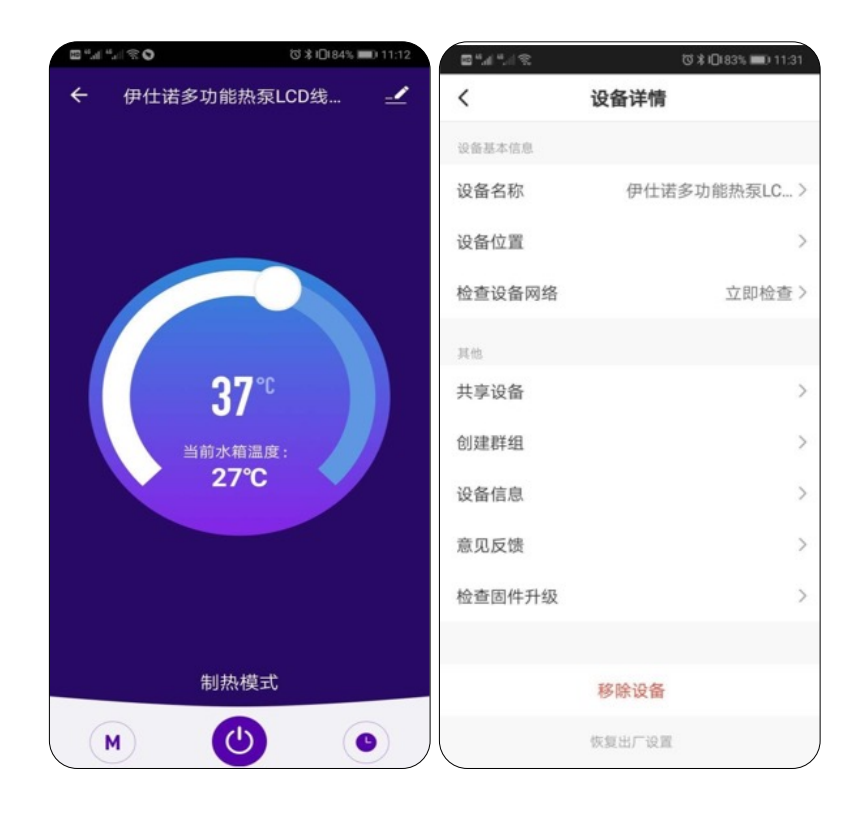

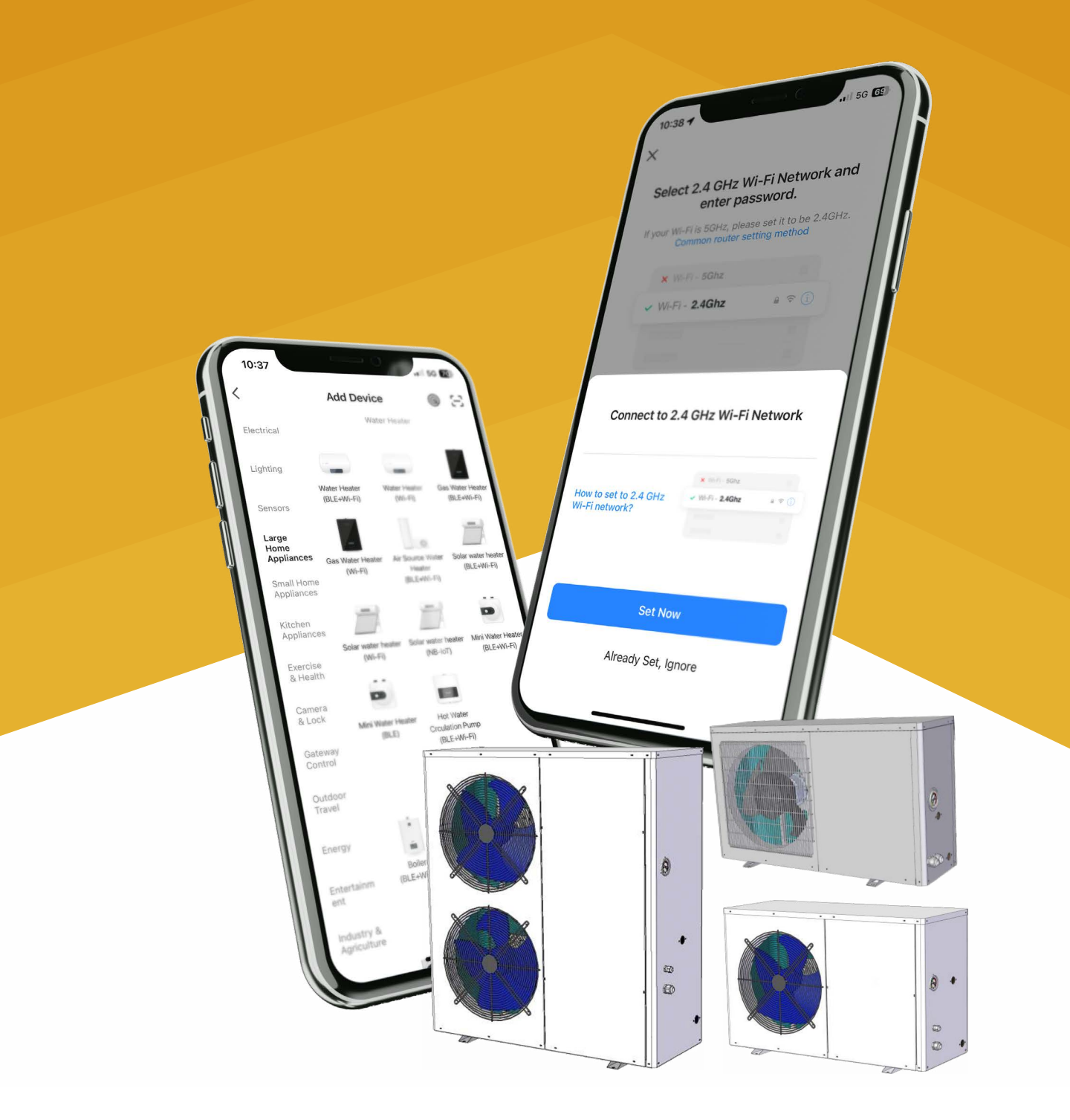

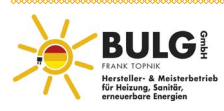